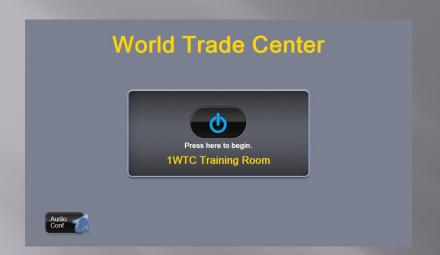

Start Screen
Press Start to Begin using A/V
System
Or if you want to make an Audio
Only call you can jump directly to
the Dialer page by pressing the
Audio Conference button in the
lower left

System start-up message displays while primary systems are initiated. When ready the home page will be appear.

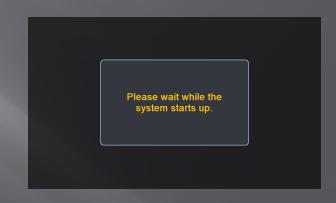

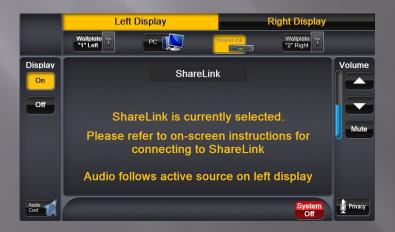

Home Page

•Static controls located around the perimeter of the controller. Additional controls will be in the center based upon application.

#### Source/Display (Television) Selection:

These buttons switch between which device/function is being actively controlled and which display it appears on. Each source can be selected individually and sent to a specific display. The active display (Left or Right) will be highlighted in yellow. Audio into the room will correspond with the source active on the left display.

# Display

Allows for turning the display off when not needed.

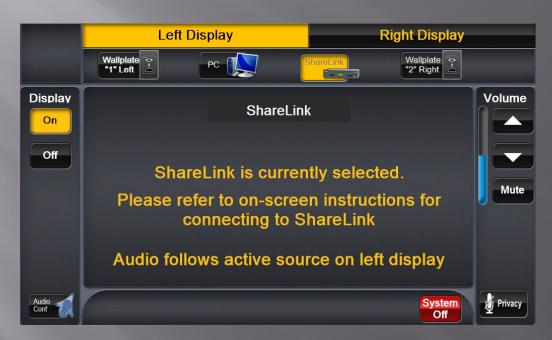

Audio Conference

•<u>Jumps to support</u> information page

System Off

•Jumps to shutdown page

# Master Volume Control

- •Controls the level of combined audio in the room
- •Mute: Mutes all audio into the room. Like your TV at home

#### <u>Privacy</u>

•Mutes microphone to caller on the line, allowing people in the room to talk without being heard on the other end.

## Display/Source Selection

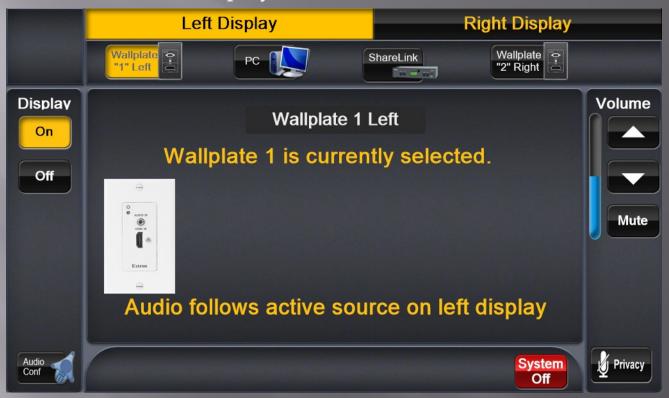

In this configuration the Left Display is active and available for source selection. The Display is ON and is highlighted yellow. The Left Wallplate is the active source. Information about the active source is displayed in the center.

- to switch to a different source going to the Left Display click that source
- to manage content to the Right Display click Right Display button and the current source will be highlighted. Click a different source to change if desired

## Display/Source Selection

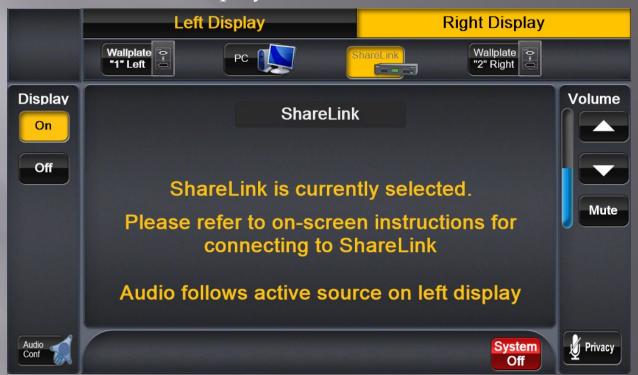

In this configuration the Right Display is active and available for source selection. The Display is ON and is highlighted yellow. The ShareLink is the active source. Information about the active source is displayed in the center. Audio in the room will still follow the Source (if any) going to the Left Display

- to switch to a different source going to the Right Display click that source
- to manage content to the Left Display click Left Display button and the current source will be highlighted. Click a different source to change if desired

# Conference Call Page

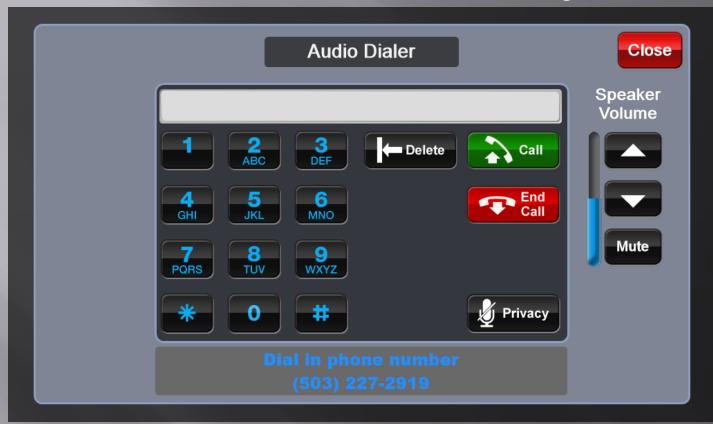

There are two ways to make a call from the Audio Dialer Page

- Press the call button and when you hear dial tone begin dialing the number. Like on a home phone if you make and error you will need to hang up self and start again.
- •Dial the number like a cell phone and when finished press the button.

Closing this page does not end an active call. This allows you to return to managing content while in a call.

# Master Volume Control

- •Controls the level of combined audio in the room
- •Mute: Mutes all audio into the room both from the call and from local content (sources)

#### **Privacy**

Mutes microphone to caller on the line, allowing people in the room to talk without being heard on the other end.

## Incoming Call

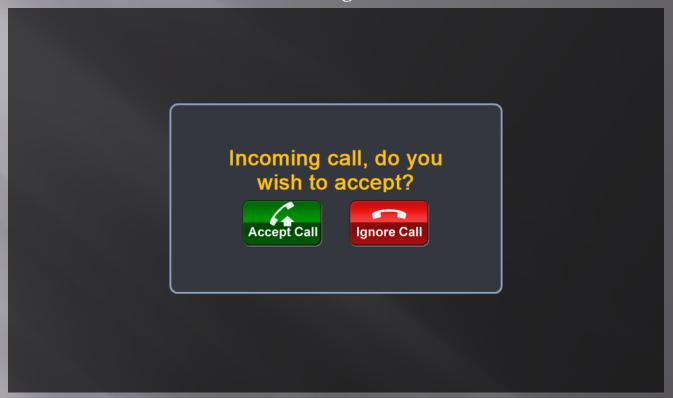

If this system is not in an active call and an incoming call is received the controller will display the "pop-up" page above. Accept Call will pick the call and display the <u>Conference Call page</u>

Ignore Call will close the screen and ignore the call. If the a new call is received this page will "pop-up" again

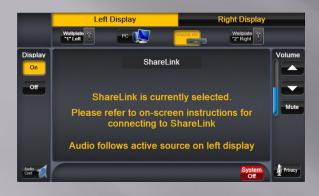

# Shutting Down the System

Pressing the System Off button from the Main Page will bring up the Confirmation Page.

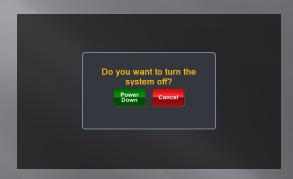

Press Power Down to shut down the system or Cancel to go back to the Main Page

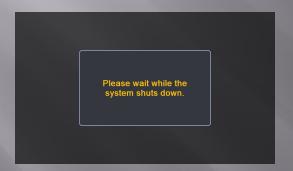

The System Shut Down message will display while the shut down is in progress

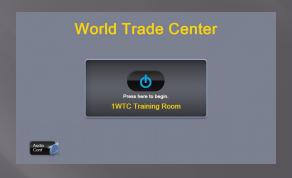

When shut down is finished the Start Page is displayed